# 潤ちゃんのお絵描き塾

研究者のためのイラストレーター講座 その③

#### はじめに

だいぶ日が長くなり、徐々に温かくなってきましたが、 皆さんいかがお過ごしでしょうか。この連載も3回目を迎 えました。前回の第2回でもお知らせしましたが、羊土社 の「実験医学」誌で「研究者のためのイラスト実践講座」 という連載がありまして、基本的な技術はほとんど紹介さ れてしまいました。実際に各回の指示に従って図を書い ていくと、基本的な技術が学べるように配慮がなされて いるだけでなく、これまで私も知らなかったようなポイント が何点か紹介されていました。もし研究室で実験医学を 購読されていて、手元に連載が載っている号があれば、 実験の待ち時間の間にでもボスに見つからないように、 Adobe Illustrator の練習をしてみるのも良いかと思いま す。それでは今回何を紹介するか、というと困ってしまう のですが、幸い実験医学誌の連載は5回で終了してしま い、私が普段使っている技術で紹介されていないものも いくつかありました。今回はそのうちの一つ、立体的な絵 を描くということを紹介したいと思います。

# グラデーション

楕円ツールを使って自分が扱っている因子の絵を描く ことは、普段から皆さん行っていると思います。実験医学 誌の連載でも「グラデーション」については紹介されてい ます(第2回p2176)。実際に楕円ツールで楕円を書き、こ れにグラデーションで色をつけるとこんな感じになるはず です(「円形」を選択、分岐点のカラーを示す鉛筆マーク の左側は白色のまま、右側は CMYK の C を 50%、他の MYK は 0%にする)。

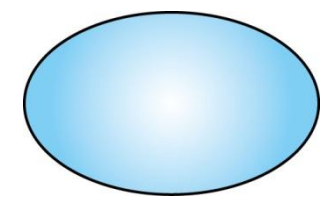

何の濃淡も無いノッペリとした色の楕円に比べたら、この グラデーションを付けるだけで、かなり立体的になると思 います。ここまでは連載でも紹介されていますし、皆さん も良く使われているのではないでしょうか。ただこれだけ では、立体感は中途半端な感じがしますので、この図に 手を加えていくことにします。

## グラデーションメッシュ

先程の楕円のオブジェクトを選択したまま、画面上段の メニューバーの「オブジェクト」から「グラデーションメッシ ュを作成」を選択すると、「グラデーションメッシュを作成」 というダイアログが現れます。このダイアログ中で:

> 「行数」「3」 「列数」「3」 「種類」「中心方向」 「ハイライト」「100%」

を選択して、「OK」にすると下記のような3行3列に分割さ れたオブジェクトに変換されます。

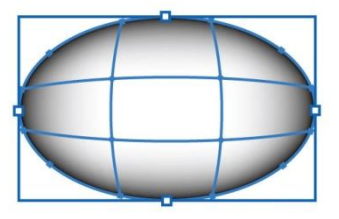

この3行3列に分けられたオブジェクトの中身を、「ダイレ クト選択ツール」で選択して見ると、実際には20のアンカ ーからなるオブジェクトであることが分かると思います。

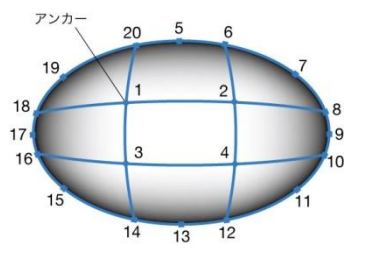

このオブジェクトの色がどのように決められているかとい うと、1〜4の内側のアンカーポイントが「白」、5〜20の 周縁のアンカーポイントが「黒」になっています(実際には 5,9,13,17の四隅のアンカーは、オブジェクトの色に は反映されていません)。「ダイレクト選択ツール」を使っ てそれぞれのアンカーの色を決定することで、メッシュに 分けられた各交差点のアンカーの色が決定され、その内 側の区画は各アンカーの中間色が自動的に決められま す。まず「ダイレクト選択ツールで」全体のアンカーを選 択した後、「シフトキー」を押しながら真ん中の1〜4のア ンカーで囲まれた区画をクリックすると、1〜4以外の全 てのアンカーが選択されます。この状態で「カラーパレッ ト」を見ると白と黒の「グレースケール」になっていますが、 パレット右上の黒三角▲をクリックして CMYK に変換し、 C 50%, M 0%, Y 0%, K 0%に変換すると下のような図になる はずです。

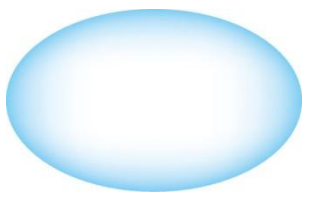

グラデーションの感じが、最初の図に比べてずいぶん違 って見えるというのが分かると思います。さらにこの図を 元にダイレクト選択ツールで各アンカーを選択しそれぞ れの色を個別に変えていくことにします。

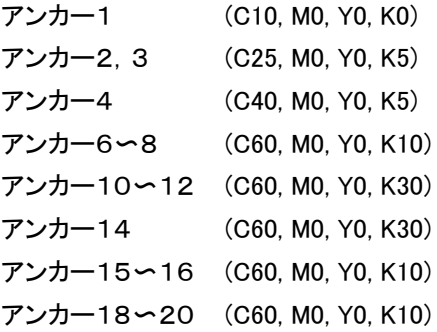

(アンカー5.9.13.17は色を変えてもオブジェクトの色 には反映されないので変換していません) 以上のように個々のアンカーの色をそれぞれ指定すると、 このような図になるはずです。

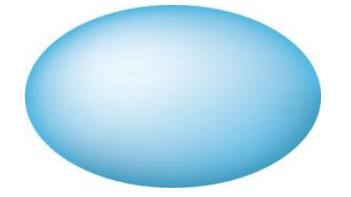

斜め上方に光源があるような立体的なオブジェクトに変 換されたのが分かると思います。このようにメッシュでグ ラデーションを付けると、立体的なオブジェクトに変えるこ とができますが、一旦色を付けたオブジェクトを別の色に 変換する際に、比較的手間がかかるという難点もありま す。先程の CMYK の C の%を全て M の%で置き換えると、 下のような色のオブジェクトに変換することが出来ます。

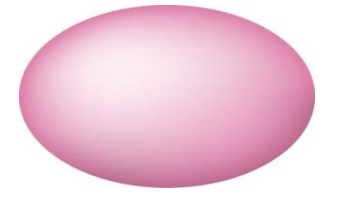

### 影をつけましょう

この様にグラデーションメッシュでオブジェクトの色を付 けるだけでなく、オブジェクトの影を付けることで、さらに 立体的な印象を与えることが出来ます。画面上の「フィル タ」から「スタイライズ」「ドロップシャドウ」を選択すると「ド ロップシャドウ」ダイアログが現れます。このダイアログの 中身を変えると、いろいろな影を付けることが出来ますが、 今回は初期設定のまま(描画モード「乗算」;不透明度 「75%」;X 軸オフセット「2.47 mm」;Y 軸オフセット「2.47 mm」;ぼかし「1.76 mm」)で、カラーのみ、オブジェクトに 近い黒系の色をパレットで選択し「OK」を選択すると下の ような影を付けることができます。

最初のグラデーションに比べたら、ずいぶん立体的なオ ブジェクトになったのが分かると思います。

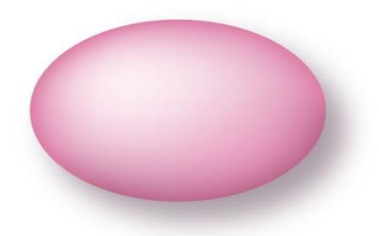

#### おわりに

ここまで原稿を書き進んできましたが、「研究の発表 にイラストレーターを使うにしても、そこまで凝った絵を 描くほど暇じゃない、アホか」という声が聞こえてきそう な気がしてきました・・・。まあ、将来どこでどんな技術 が役に立つか分かりませんので、是非立体的な絵を描 いて、発表に応用してみてください。皆さんの発表で、 立体的な絵を見るのを楽しみにしています(J.N.)。